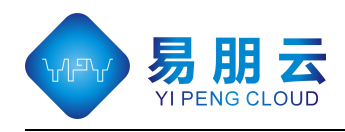

# 深汕中心医院 招聘系统应聘操作指引 V1.0

- 编写日期:2023-03-09
- 文档作者:郭世龙(19170571975)
- 文档所有:辉海易朋
- 适用范围:院外求职人员

©广州易朋软件有限公司

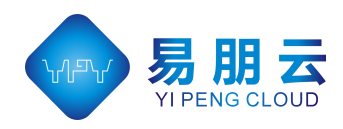

目录

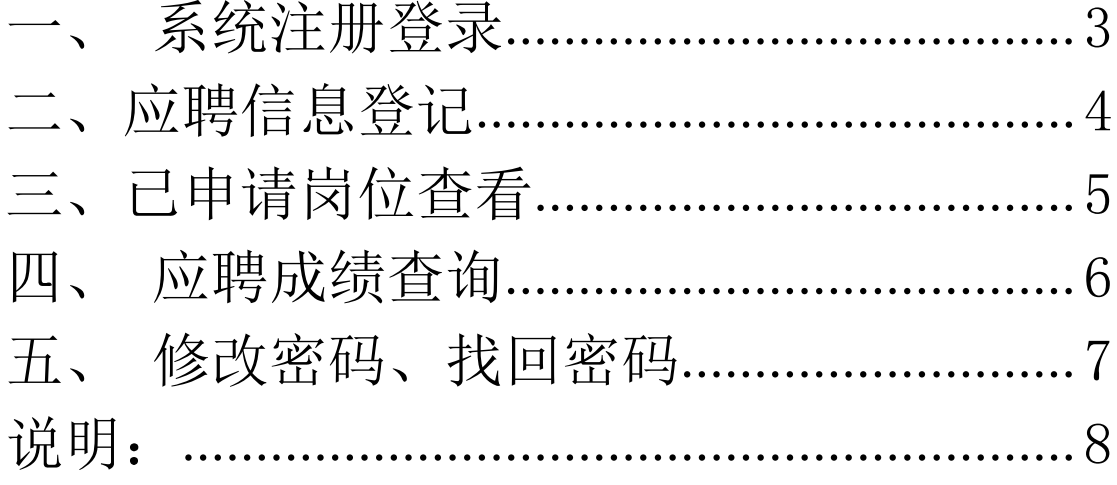

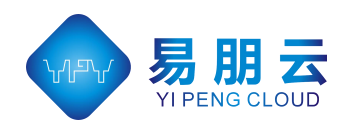

## <span id="page-2-0"></span>一、系统注册登录

为了使用体验更好,建议使用 360 浏览器登录系统,登录网址: [https://hhyp-hrp86.sschospital.cn/#/Home](file:///C:/Users/Administrator/Desktop/360安全浏览器.lnk),招聘网站首页如下 1.1 图:

|              |      |      |                                                                                             |                |                         |                         |                         |                          |                         |                         |                         |       | 登录   | 注册                          |                             |    |  |
|--------------|------|------|---------------------------------------------------------------------------------------------|----------------|-------------------------|-------------------------|-------------------------|--------------------------|-------------------------|-------------------------|-------------------------|-------|------|-----------------------------|-----------------------------|----|--|
|              |      |      | '山大學 孙逸仙纪念医院 深汕中心医院<br>SHENSHAN MEDICAL CENTER. MEMORIAL HOSPITAL OF SUN YAT-SEN UNIVERSITY |                |                         |                         |                         |                          |                         |                         |                         |       |      |                             |                             |    |  |
| ■ 招聘公告       |      |      |                                                                                             |                |                         |                         |                         |                          |                         |                         |                         |       |      |                             |                             |    |  |
| 通知名称         |      |      |                                                                                             | 编辑时间           |                         |                         |                         |                          | 发布时间                    |                         |                         |       |      |                             |                             |    |  |
| 测试232        |      |      |                                                                                             | 2023-03-07     |                         |                         |                         |                          | 2023-03-07              |                         |                         |       | 查看详情 |                             |                             |    |  |
| 20230227通知   |      |      |                                                                                             | 2023-03-07     |                         |                         |                         |                          | 2023-03-07              |                         |                         |       | 查看详情 |                             |                             |    |  |
| <b>BINNO</b> |      |      |                                                                                             |                |                         |                         |                         |                          |                         |                         |                         |       |      |                             |                             |    |  |
| 批次           | 招聘类型 | 用工形式 | 肉位类型                                                                                        | 岗位代码           | 科室名称                    | 专科名称                    | 专业要求                    | 肉位设置                     | 肉位职责                    | 学历要求                    | 学位要求                    | 是否应届生 | 招聘人数 | 开始时间                        | 结束时间                        |    |  |
| 非护理合同        | 非护理  | 合同   | 通用                                                                                          | $\mathbf{1}$   | $\mathbf{1}$            | $\mathbf{1}$            | $\mathbf{1}$            | $\mathbf{1}$             | $\mathbf{1}$            | $\mathbf{1}$            | $\mathbf{1}$            | 均可    | 20   | 2023-02-0<br>$\mathbf{1}$   | 2023-04-0<br>$\mathbf{1}$   | 申请 |  |
| 护理合同         | 护理   | 合同   | 护理                                                                                          | $\overline{z}$ | $\overline{z}$          | $\overline{z}$          | $\overline{z}$          | $\overline{z}$           | $\overline{z}$          | $\overline{z}$          | $\overline{2}$          | 均可    | 20   | 2023-02-0<br>$\overline{1}$ | 2023-04-0<br>$\mathbf{1}$   | 中请 |  |
| 非护理在案        | 非护理  | 在编   | 通用                                                                                          | $\mathbf{3}$   | $\overline{\mathbf{3}}$ | $\overline{\mathbf{3}}$ | $\overline{\mathbf{3}}$ | $\overline{\phantom{a}}$ | $\overline{\mathbf{3}}$ | $\overline{\mathbf{3}}$ | $\overline{\mathbf{3}}$ | 均可    | 20   | 2023-02-0<br>$\overline{1}$ | 2025-04-0<br>$\mathbf{1}$   | 申请 |  |
|              | 护理在编 | 在编   | 护理                                                                                          | $\overline{4}$ | $\sim$                  | $\overline{4}$          | $\overline{4}$          | $\overline{4}$           | $\overline{4}$          | $\ddot{4}$              | $\overline{4}$          | 均可    | 20   | 2023-02-0<br>$\overline{1}$ | 2023-04-0<br>$\overline{1}$ | 中请 |  |
| 护理在编         |      |      |                                                                                             |                |                         |                         |                         |                          |                         |                         |                         |       |      |                             |                             |    |  |

图 1.1

新用户点击注册按钮,进入注册界面,如图 1.2 所视,完成注册信息的填写,点击 注册,注册成功后会跳转至登录页面,如图 1.3 所视。

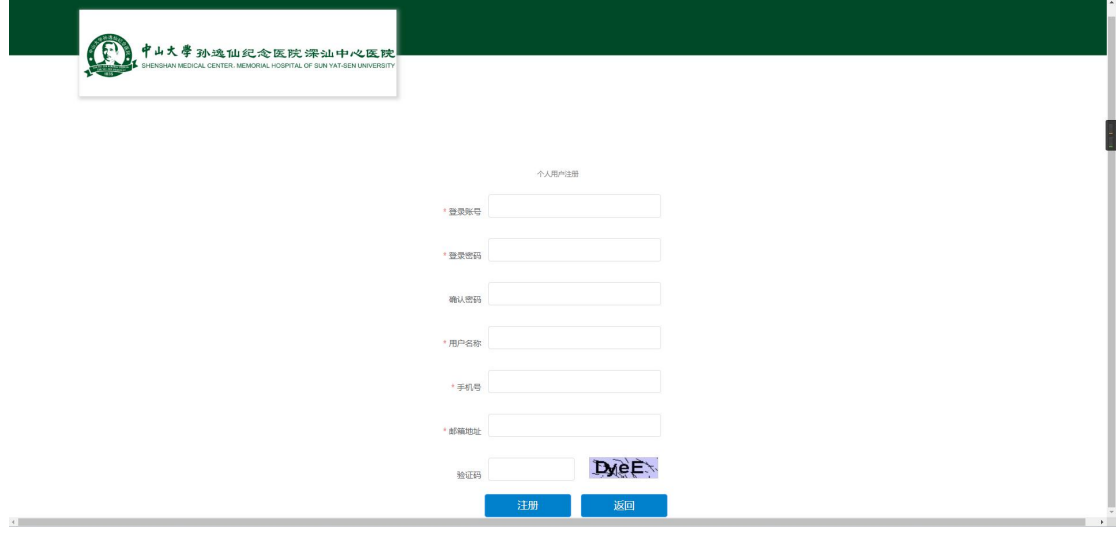

图 1.2

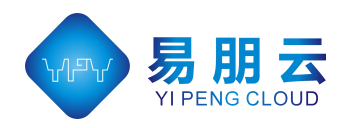

进入登录页面,输入注册时设置的账号密码进行登录,登录成功后进入求职页面, 如图 2.1 所视

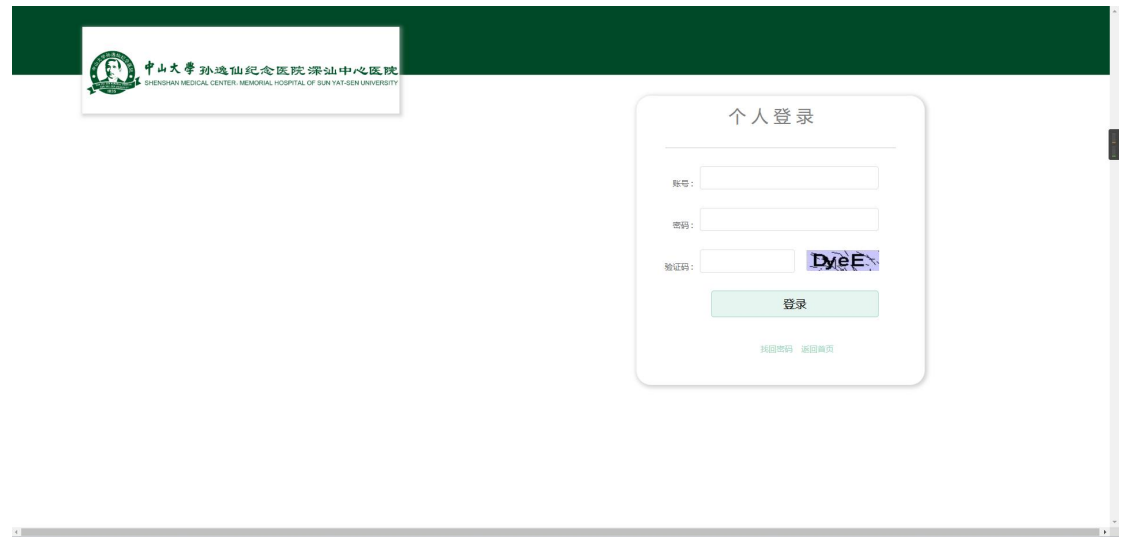

图 1.3

#### <span id="page-3-0"></span>二、应聘信息登记

进入求职界面后,点击【应聘登记表】,进入应聘登记表界面如图 2.2,

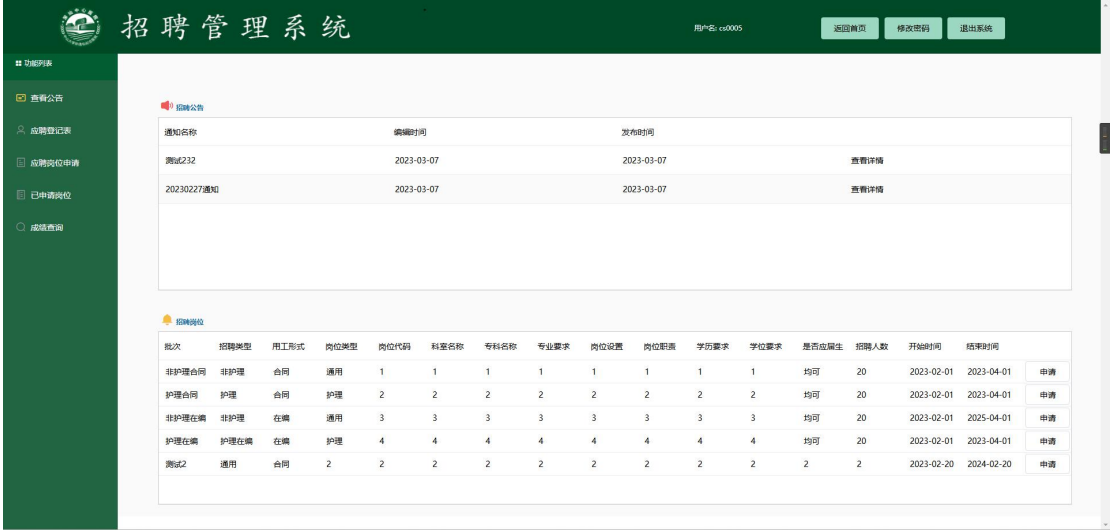

图 2.1

进入【应聘登记表】界面,填写应聘所需信息及上传所需附件照片、证书等(注: 现附件只支持上传 jpg 图片文件,大小不超过 2M),填写完应聘信息后,点击【保存】, 保存成功后进入【应聘岗位申请界面】, 如图 2.3

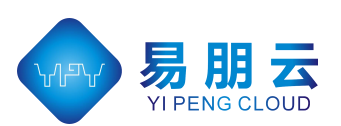

#### ©广州易朋软件有限公司

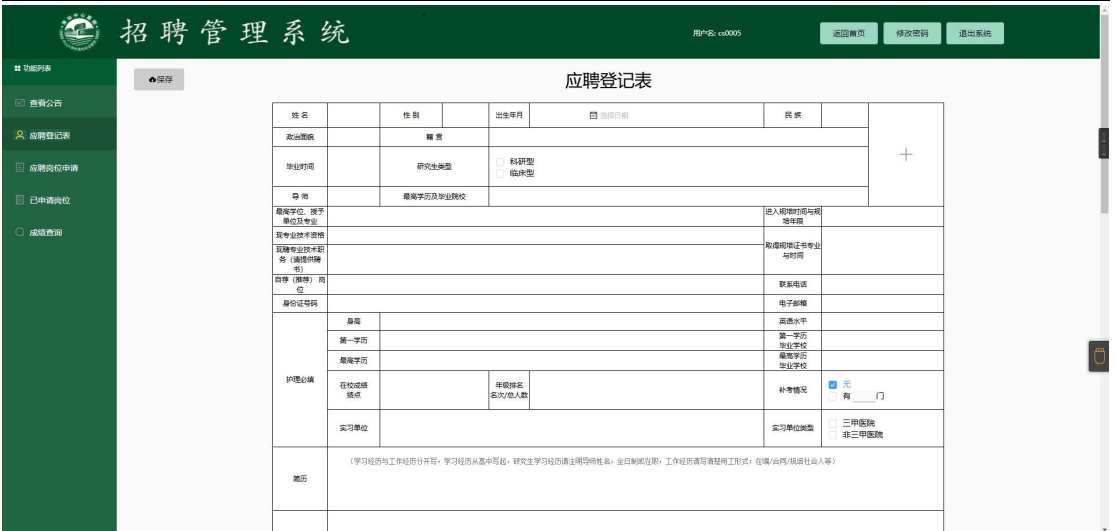

图 2.2

进入【应聘岗位申请】界面,选择要申请岗位的用工形式,【在编】或【合同】,对 需要申请的岗位点击【申请】按钮。

| $\ddot{\mathbf{C}}$  | 招聘管理系统 |      |      |      |                         |                         |                         |                         |                |                         | 用户名: cs0005    |                         |            | 返回前页 | 修改密码                                  | 退出系统                                        |
|----------------------|--------|------|------|------|-------------------------|-------------------------|-------------------------|-------------------------|----------------|-------------------------|----------------|-------------------------|------------|------|---------------------------------------|---------------------------------------------|
| <b>ED TANKSVILLE</b> |        |      |      |      |                         |                         |                         |                         |                |                         |                |                         |            |      |                                       |                                             |
| □ 查看公告               | 在编     | 合同   |      |      |                         |                         |                         |                         |                |                         |                |                         |            |      |                                       |                                             |
| ◎ 应聘登记表              |        |      |      |      |                         |                         |                         |                         |                |                         |                |                         |            |      |                                       | $0.2$ KB/s                                  |
| <b>国 应聘岗位申请</b>      | 批次     | 招聘类型 | 用工形式 | 岗位类型 | 岗位代码                    | 科室名称                    | 专科名称                    | 专业要求                    | 岗位设置           | 岗位职责                    | 学历要求           | 学位要求                    | 是否应属生 招聘人数 |      | 招聘开始时<br>间                            | $+ 1.9 K8/s$<br>间                           |
| □ 已申请岗位              | 非护理在编  | 非护理  | 在编   | 通用   | $\overline{\mathbf{3}}$ | $\overline{\mathbf{3}}$ | $\overline{\mathbf{3}}$ | $\overline{\mathbf{3}}$ | $\mathbf{3}$   | $\overline{\mathbf{3}}$ | 3              | $\overline{\mathbf{3}}$ | 均可         | 20   | 2023-02-0 2025-04-0<br>$\overline{1}$ | 申请<br>$\overline{1}$                        |
| ○ 成績直询               | 护理在病   | 护理在病 | 在编   | 护理   | $\overline{4}$          | $\overline{4}$          | $\overline{4}$          | $\overline{4}$          | $\overline{4}$ | $\ddot{ }$              | $\overline{4}$ | $\overline{4}$          | 均可         | 20   | $\mathbf{1}$                          | 2023-02-0 2023-04-0<br>中清<br>$\overline{1}$ |
|                      |        |      |      |      |                         |                         |                         |                         |                |                         |                |                         |            |      |                                       |                                             |
|                      |        |      |      |      |                         |                         |                         |                         |                |                         |                |                         |            |      |                                       |                                             |
|                      |        |      |      |      |                         |                         |                         |                         |                |                         |                |                         |            |      |                                       |                                             |
|                      |        |      |      |      |                         |                         |                         |                         |                |                         |                |                         |            |      |                                       |                                             |
|                      |        |      |      |      |                         |                         |                         |                         |                |                         |                |                         |            |      |                                       |                                             |
|                      |        |      |      |      |                         |                         |                         |                         |                |                         |                |                         |            |      |                                       |                                             |
|                      |        |      |      |      |                         |                         |                         |                         |                |                         |                |                         |            |      |                                       |                                             |

图 2.3

#### <span id="page-4-0"></span>三、已申请岗位查看

登录后点击【已申请岗位】菜单,可查看已申请岗位进度,如图 3.1;如果简历审 核结果,院方会电联您或者短信通知您,也可自行进入系统内查看。

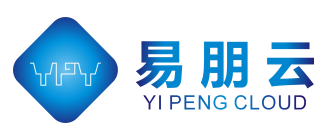

©广州易朋软件有限公司

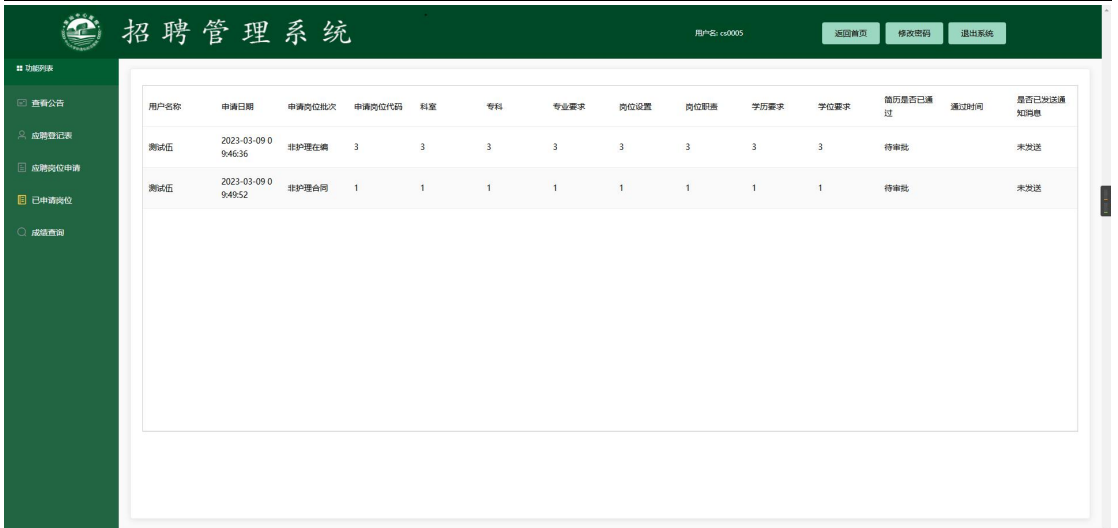

图 3.1

### <span id="page-5-0"></span>四、应聘成绩查询

应聘登记表由院方人事科确认后,会通知您进行面试、笔试、技能考核等,各项考 核成绩,可在考核后登入系统查看。如图 4.1

| Ö                   | 招聘管理系统   |      |       |                         | 用户名: cs0005  | 返回前页                    | 修改密码<br>退出系统 |  |
|---------------------|----------|------|-------|-------------------------|--------------|-------------------------|--------------|--|
| <b>to these use</b> |          |      |       |                         |              |                         |              |  |
| □ 查看公告              | 申请流水号    | 申请人员 | 批次    | 肉位代码                    | 科室           | 专科                      | mat          |  |
| ◎ 应聘登记表             | 00000029 | 测试伍  | 非护理在编 | $\overline{\mathbf{3}}$ | $\mathbf{3}$ | $\overline{\mathbf{3}}$ | 85           |  |
| □ 应聘岗位申请            |          |      |       |                         |              |                         |              |  |
| □ 已申请岗位             |          |      |       |                         |              |                         |              |  |
| Q notation          |          |      |       |                         |              |                         |              |  |
|                     |          |      |       |                         |              |                         |              |  |
|                     |          |      |       |                         |              |                         |              |  |
|                     |          |      |       |                         |              |                         |              |  |
|                     |          |      |       |                         |              |                         |              |  |
|                     |          |      |       |                         |              |                         |              |  |
|                     |          |      |       |                         |              |                         |              |  |
|                     |          |      |       |                         |              |                         |              |  |
|                     |          |      |       |                         |              |                         |              |  |
|                     |          |      |       |                         |              |                         |              |  |

图 4.1

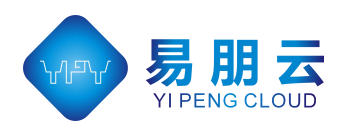

### <span id="page-6-0"></span>五、修改密码、找回密码

修改密码,可在进入系统后,点击【修改密码】按钮,对登录账户的密码进行修改。

如图 5.1

| $\bullet$          |    |               |      | 招聘管理系统 |      |                         |                |                      |                |                         |                         | 用户名: cs0005             |                |       | 返回前页            | 修改密码       | 退出系统       |    |
|--------------------|----|---------------|------|--------|------|-------------------------|----------------|----------------------|----------------|-------------------------|-------------------------|-------------------------|----------------|-------|-----------------|------------|------------|----|
| <b>11 功能列表</b>     |    |               |      |        |      |                         |                |                      |                |                         |                         |                         |                |       |                 |            |            |    |
| □ 查看公告             |    | 1 招聘公告        |      |        |      |                         |                |                      |                |                         |                         |                         |                |       |                 |            |            |    |
| <b>&amp; 应聘登记表</b> |    | 通知名称          |      |        |      | 编辑时间                    |                |                      |                |                         | 发布时间                    |                         |                |       |                 |            |            |    |
| □ 应聘岗位申请           |    | 测试232         |      |        |      | 2023-03-07              |                |                      |                |                         | 2023-03-07              |                         |                |       | 查看详情            |            |            |    |
| □ 已申请岗位            |    | 20230227通知    |      |        |      | 2023-03-07              |                |                      |                |                         | 2023-03-07              |                         |                |       | 查看详情            |            |            |    |
|                    |    |               |      |        |      |                         |                |                      |                |                         |                         |                         |                |       |                 |            |            |    |
| ○ 成績查询             |    |               |      |        |      |                         |                |                      |                |                         |                         |                         |                |       |                 |            |            |    |
|                    |    |               |      |        |      |                         |                |                      |                |                         |                         |                         |                |       |                 |            |            |    |
|                    |    |               |      |        |      |                         |                |                      |                |                         |                         |                         |                |       |                 |            |            |    |
|                    |    |               |      |        |      |                         |                |                      |                |                         |                         |                         |                |       |                 |            |            |    |
|                    | 批次 | <b>BRANCH</b> | 招聘类型 | 用工形式   | 岗位类型 | 肉位代码                    | 科室名称           | 专科名称                 | 专业要求           | 岗位设置                    | 肉位职责                    | 学历要求                    | 学位要求           | 是否应届生 | 招聘人数            | 开始时间       | 结束时间       |    |
|                    |    | 非护理合同         | 非护理  | 合同     | 通用   | $\overline{1}$          | $\overline{1}$ | $\vert$              | $\mathbf{1}$   |                         |                         |                         | $\overline{1}$ | 均可    | 20              | 2023-02-01 | 2023-04-01 | 申请 |
|                    |    | 护理合同          | 护理   | 合同     | 护理   | $\overline{c}$          | $\overline{2}$ | $\overline{2}$       | $\overline{2}$ | $\overline{c}$          | $\overline{2}$          | $\overline{2}$          | $\overline{2}$ | 均可    | 20              | 2023-02-01 | 2023-04-01 | 申请 |
|                    |    | 非护理在编         | 非护理  | 在编     | 通用   | $\overline{\mathbf{3}}$ | $\mathbf{3}$   | $\mathbf{3}$         | $\mathbf{3}$   | $\overline{\mathbf{3}}$ | $\overline{\mathbf{3}}$ | $\overline{\mathbf{3}}$ | 3              | 均可    | 20 <sup>°</sup> | 2023-02-01 | 2025-04-01 | 申请 |
|                    |    | 护理在编          | 护理在编 | 在编     | 护理   | $\overline{4}$          | $\ddot{4}$     | $\ddot{\phantom{a}}$ | $\overline{4}$ | $\overline{4}$          | $\boldsymbol{A}$        | 4                       | $\overline{4}$ | 均可    | 20              | 2023-02-01 | 2023-04-01 | 申请 |

图 5.1

找回密码,可在登录页面,点击【找回密码】,输入账户信息,填写短信验证码进

行密码重置。

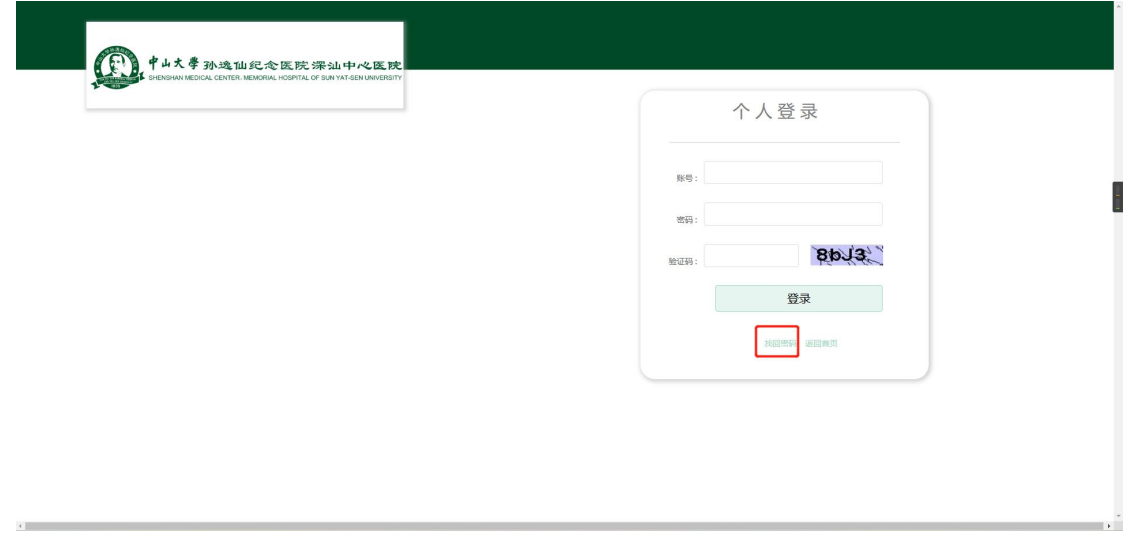

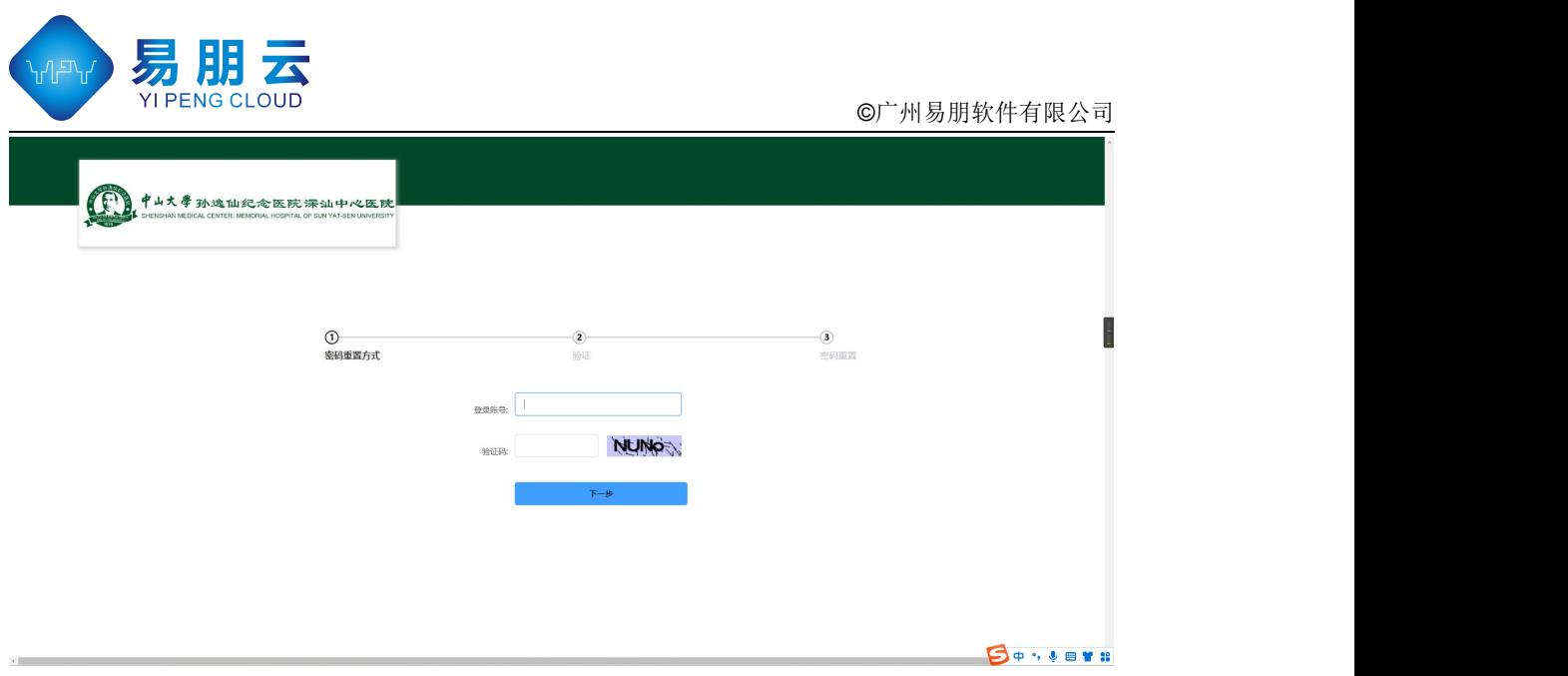

图 5.2

#### <span id="page-7-0"></span>说明:

本文档中所引用的图片或编辑的文字当中可能涉及众多公司名称 /Logo,仅做内部论述之用并承认其属于对方注册商标或商业名称的 所有权。

本方案仅供指定人员阅读,任何个人组织、公司、团体不得擅自 进行阅读、复制、散播、剽窃等行为,并必须为上述行为所造成的的 损失必须承担法律责任。